## docomo スマートフォン 迷惑メールフィルター設定方法

スマートフォンからの設定方法をご説明します。

#### 手順 1:メール設定ページへ

メールアプリ → メール設定 → その他 → メール全般の設定

## 手順 2:「詳細設定/解除」を選択

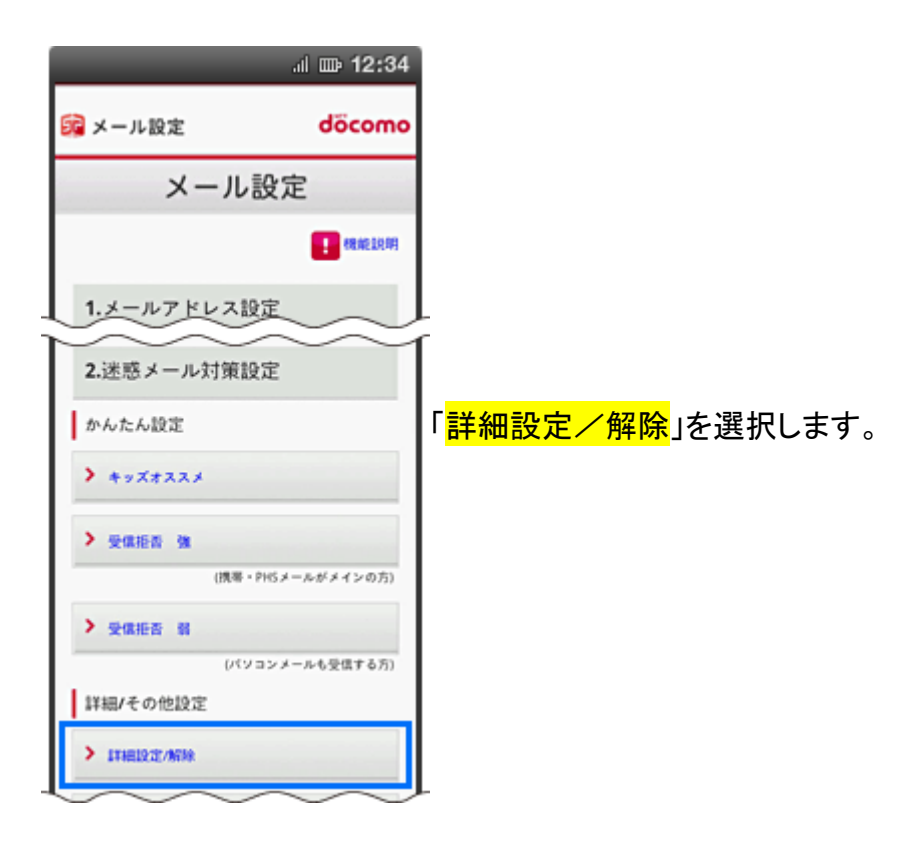

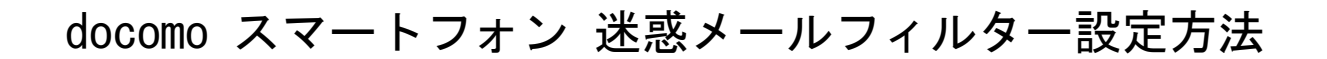

### 手順 3:「認証」画面にて、sp モードパスワードを入力し「決定」を選択

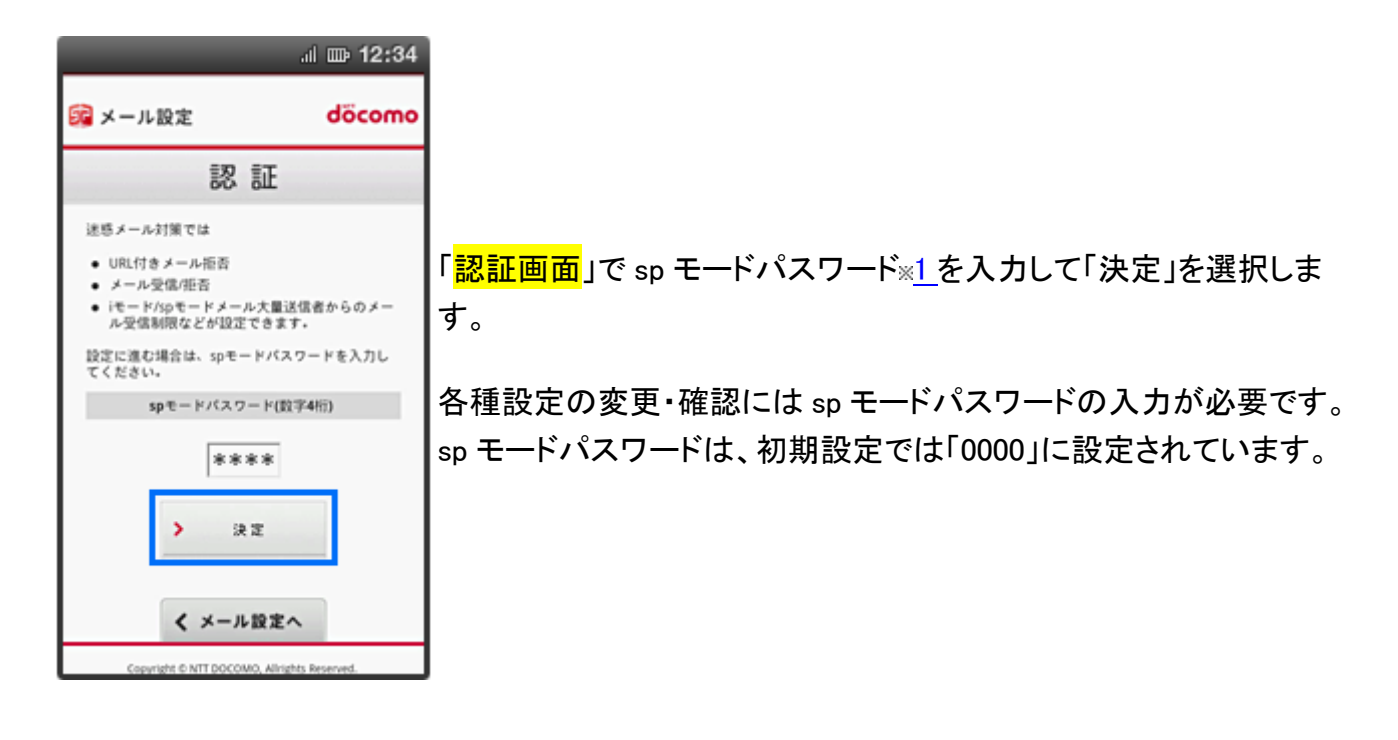

### 手順 4:「迷惑メール対策」画面で「受信/拒否設定」の「設定」を選び、「次へ」を選択

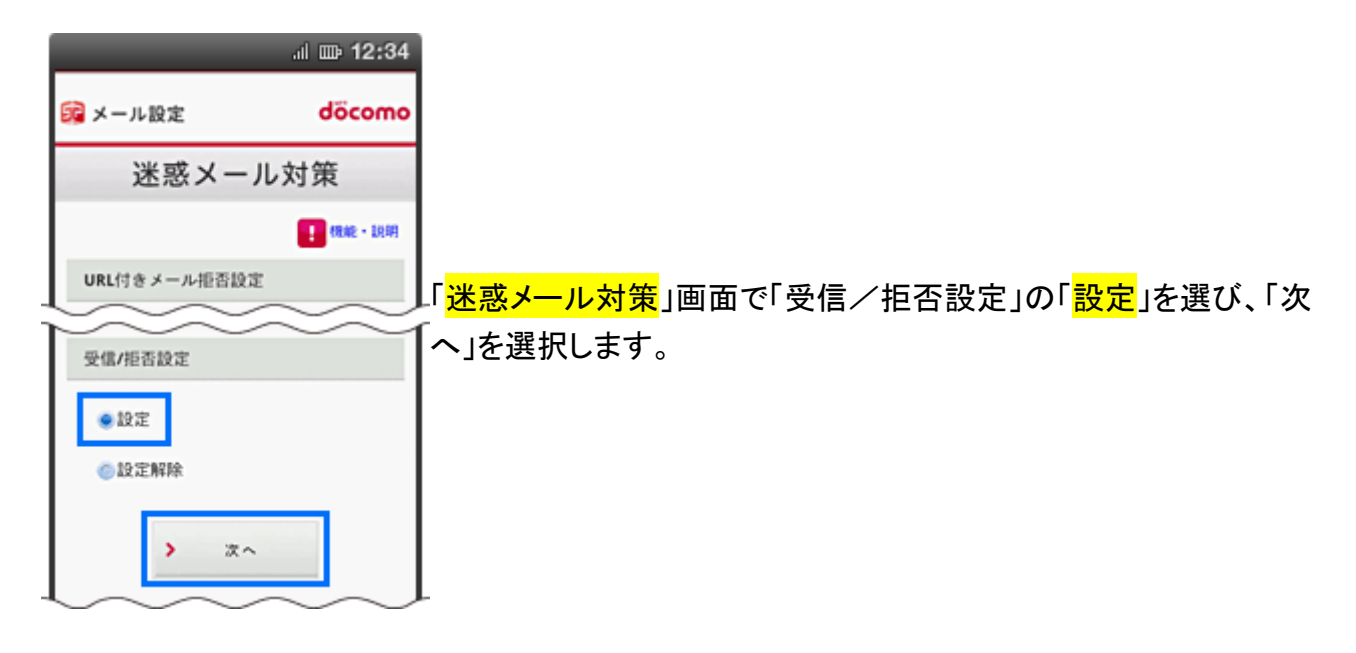

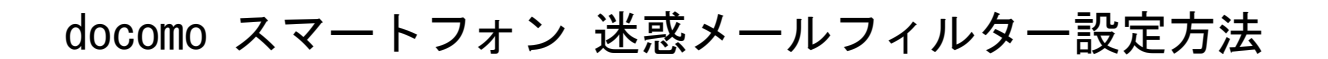

## 手順 5:携帯電話·PHS などからのメールの受信/拒否設定

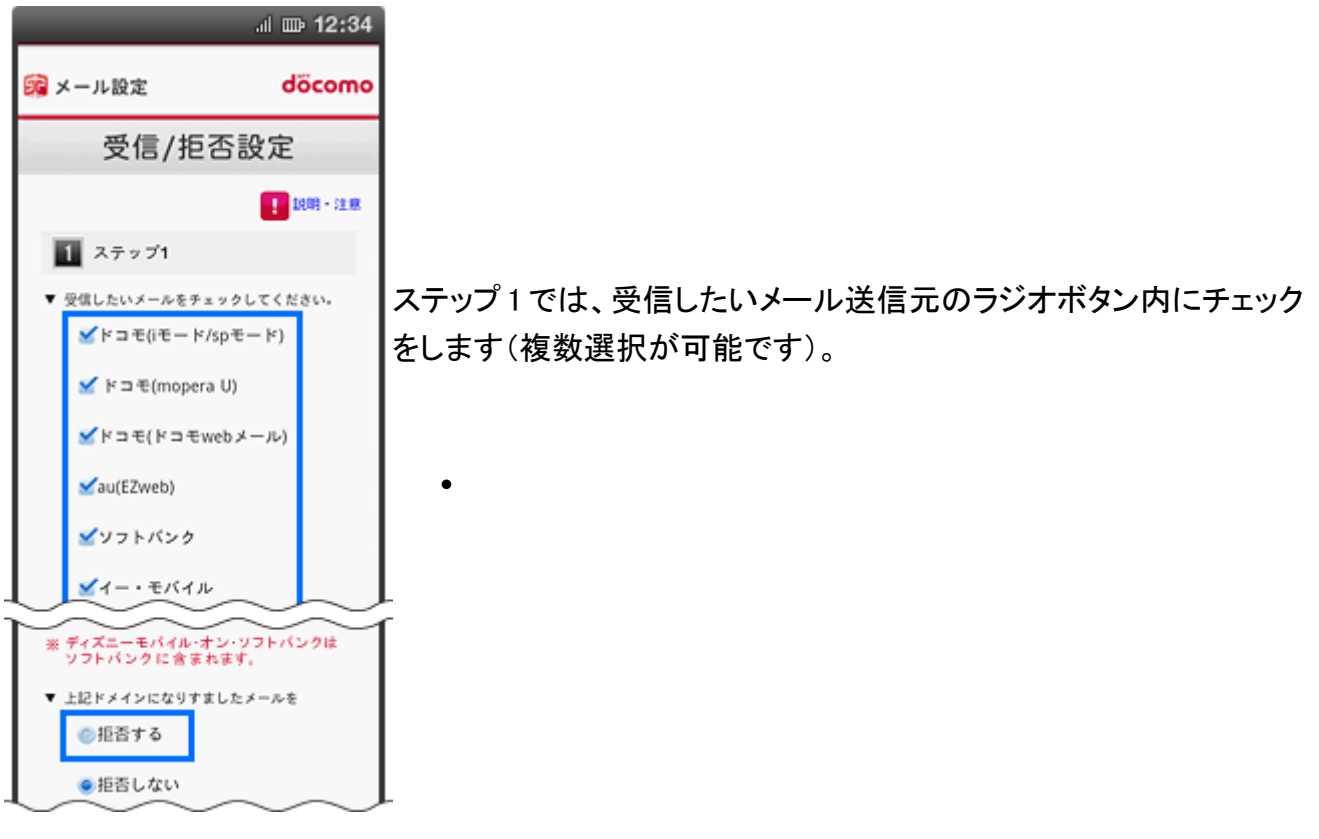

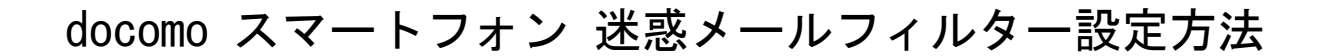

### 手順 6:個別に受信したいドメインまたはアドレスを登録(ドメイン・アドレス受信設定)

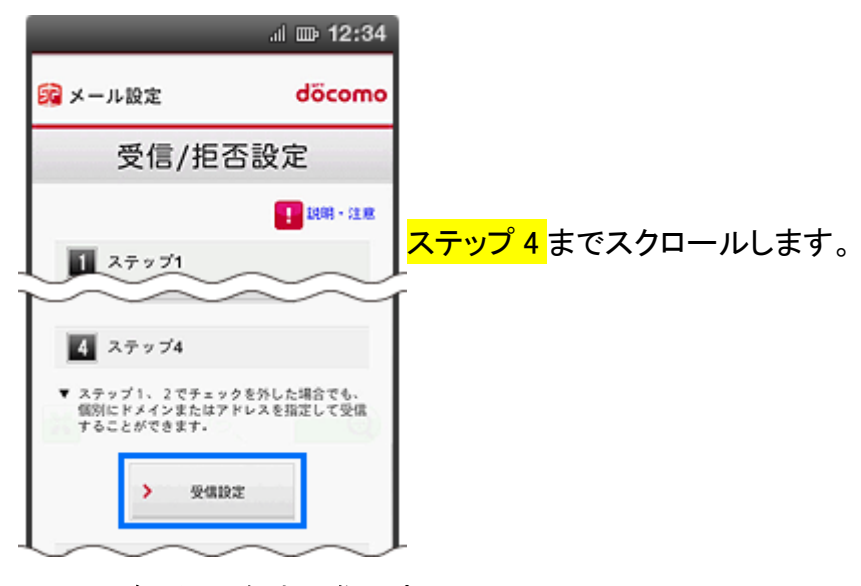

個別に登録する際のポイント

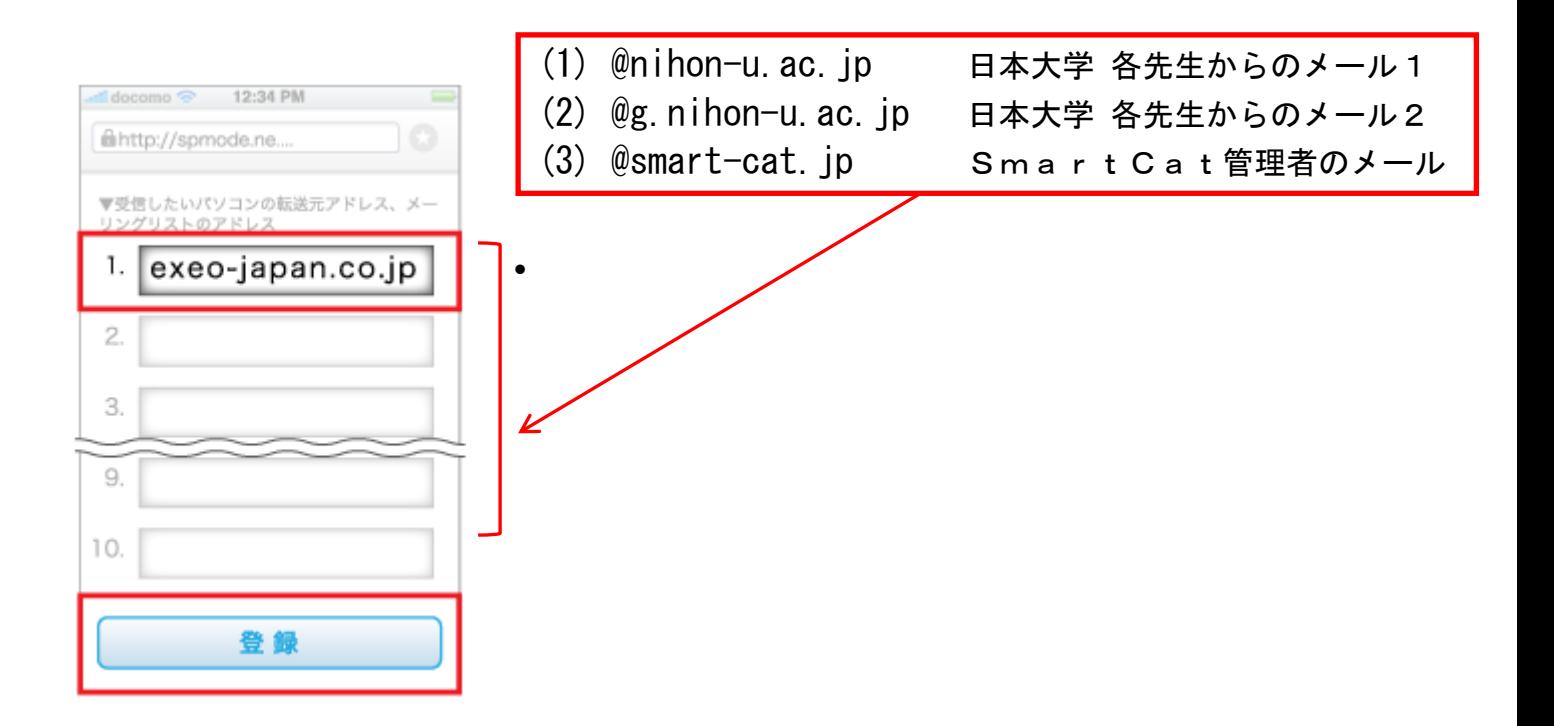

### 手順 7:設定完了

# docomo スマートフォン 迷惑メールフィルター設定方法

### 手順 8:設定したドメインが受信可能か確認

SmartCat 受講システムのログオンします。

授業受付メニューの「<mark>ユーザーメンテ</mark>」を選択します。

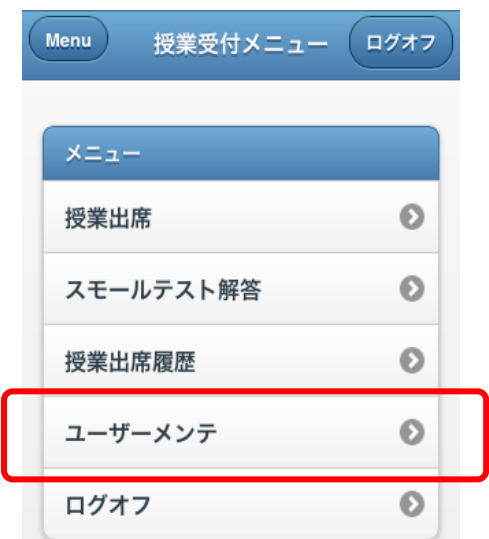

「<mark>更新</mark>」ボタンをタップして登録した宛先に E メール送信されます。

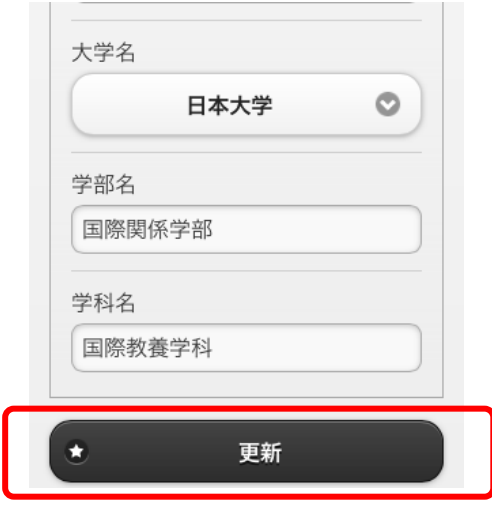

E メールが届いているか確認して下さい。 届いていた場合、Eメールから「<mark>本登録</mark>」処理を実行して下さい。

NTT ドコモ株式会社 資料を参照致しました。